## <u>Install</u> and O  $\frac{1}{\sqrt{2}}$  menuide="SAT Model"  $\frac{1}{\sqrt{2}}$  for  $\frac{1}{\sqrt{2}}$  <MENU Name="Create Mesh" Tip="Meshing will be applied by inputting of average length of element" MenuID="mesh\_1"> en comparable average "Perl" Profile="File\_Read.pl" CallFunc="main\_func"/>10<br>
</MenuID="Addition">1053Name" of the file to read in"> and comparable and comparable and comparable and compa<br>
Addition of the file to read in">  $<$ MENCREATE> =="ASSEX)}="#" Tip="herading in CAD data" Tip="Applied to the edge. Applied to read in CAD data the edge. Applied to read in CAD data the edge. Applied to read in CAD data the edge. Applied to read in the edg  $\sum_{\text{NoT. Software="hyperMeah" Version="61}, \text{VATION} \text{VATION} \$ Installation Guide

☞ ☞☞◎ インストール&機能ガイド NAVIAEO v.1.5

<MENU Name="Addition of local meshing" MenuID="mesh\_2"> <EDIT CtrlID="m\_value" Label="Number of divisions"/>

avigeo

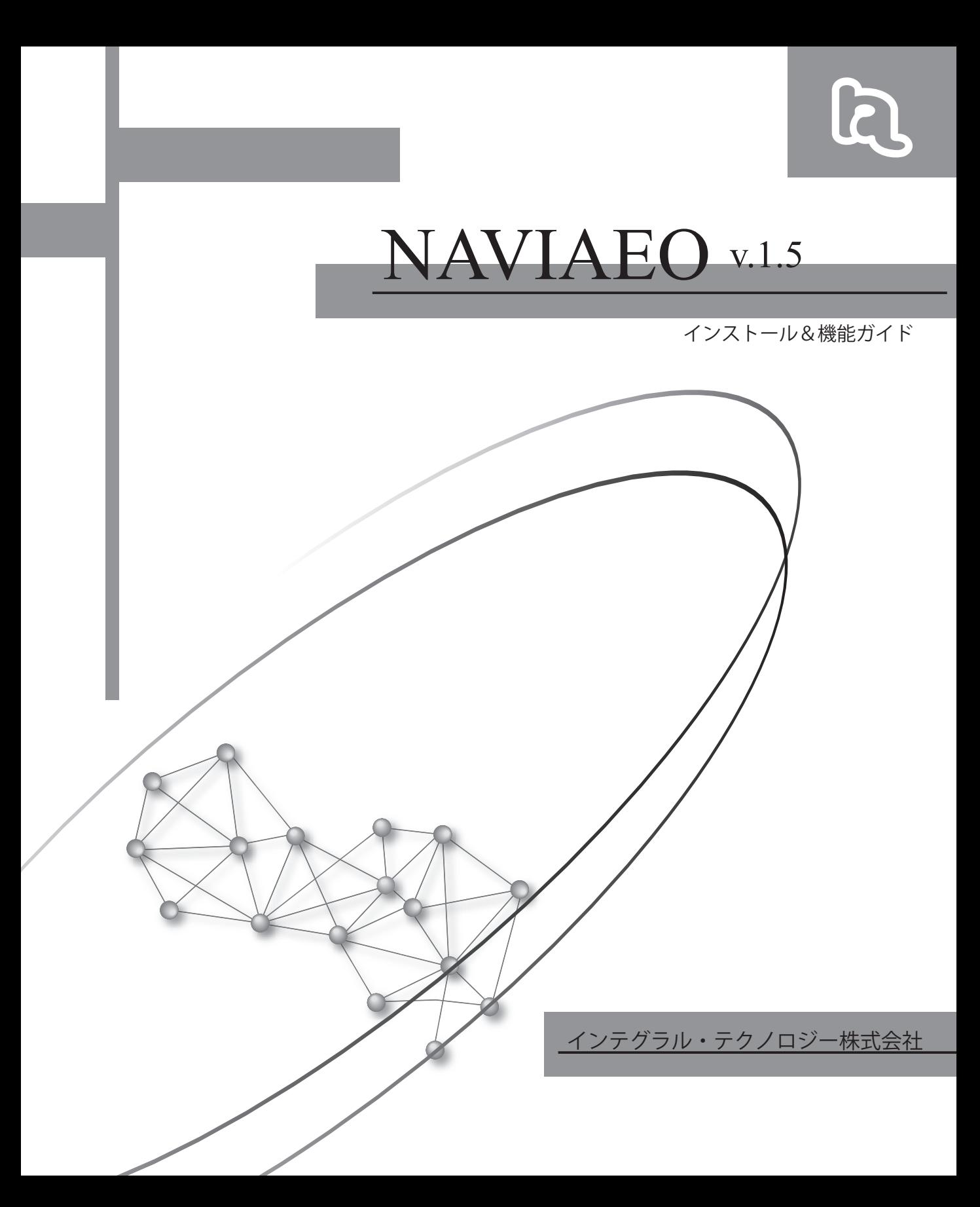

### NAVIAE<sub>2</sub> 目次

目次

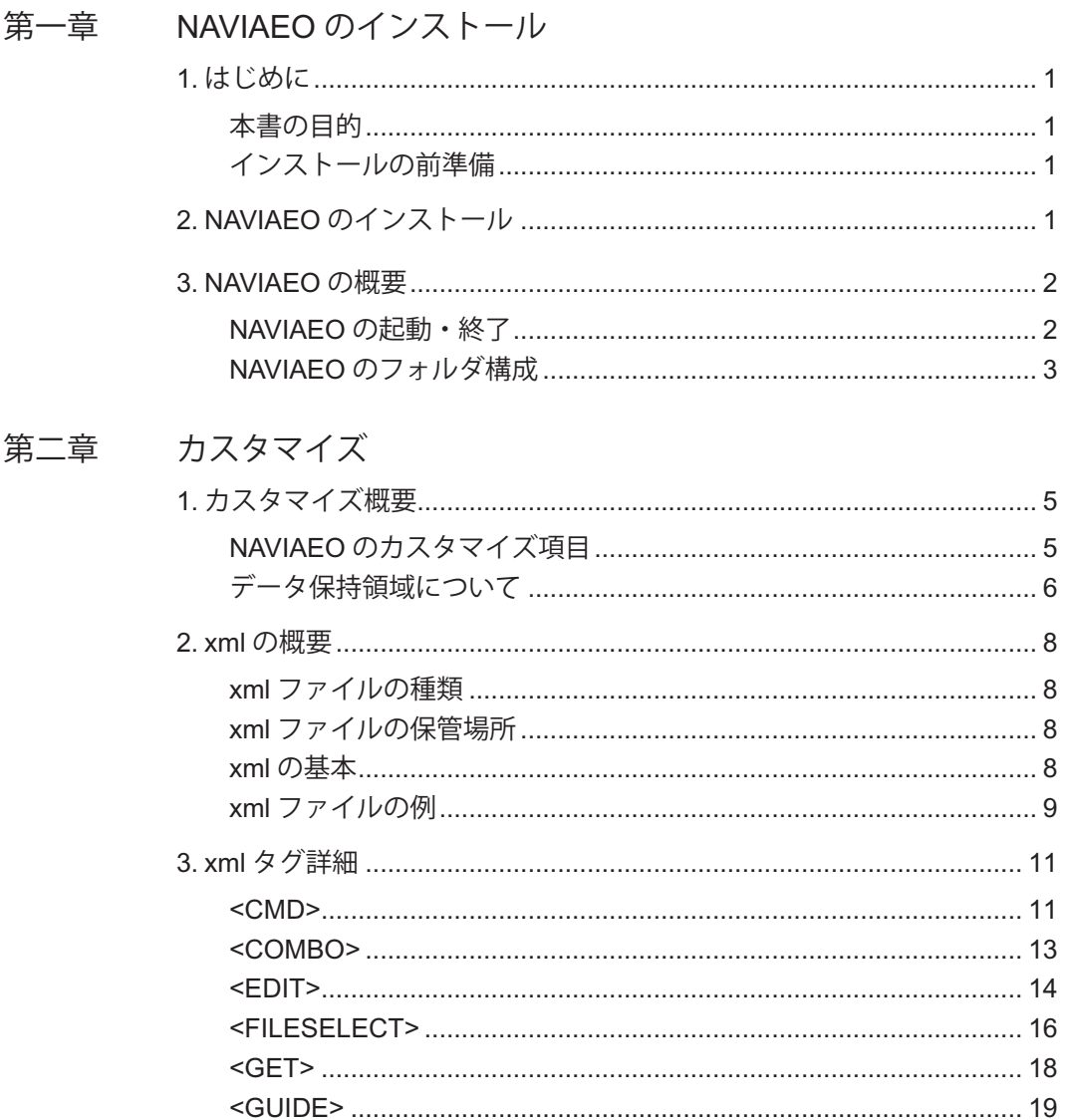

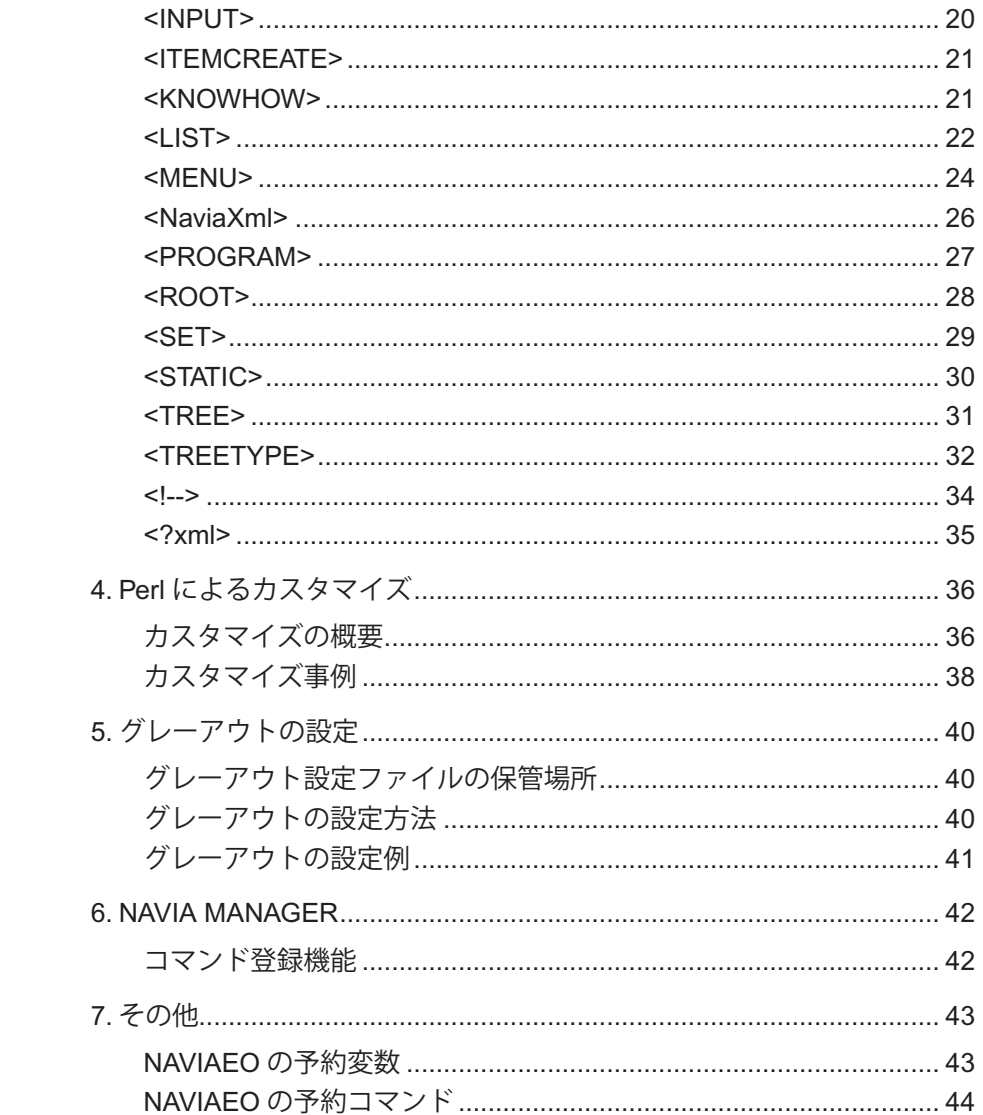

## 目次

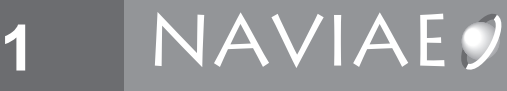

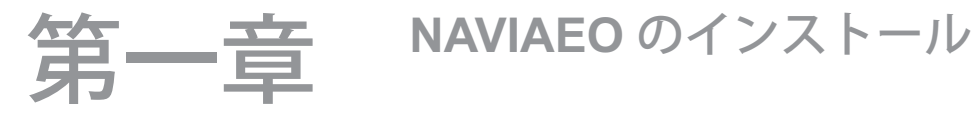

### 1. はじめに

#### 本書の目的

本書は、NAVIAEO のインストール方法、使用方法、カスタマイズについて記載してい ます。

インストールの前準備

NAVIAEO を安定して動作させるには、ベースソフトのシステム要件を満たし、ベース ソフトが正常に動作する環境が必要です。

まず、ベースソフトが起動することを確認してください。インストールされていない場 合はここでインストール作業を行ってください。

### 2. NAVIAEO のインストール

- 1. NAVIAEO インストール CD を CD ドライブに挿入すると、NAVIAEO インストーラが 起動します。(もし起動しない場合は、CD ドライブを開き、「Product\_setup.exe」をダ ブルクリックします。)
- インストーラの指示に従い、操作を進めてください。 2.
- 3. 別途供給されたライセンスファイルをインストールフォルダヘコピーしてください。

*1*

### 3. NAVIAEO の概要

#### NAVIAEO の起動・終了

- デスクトップの「NAVIAEO アイコン」 をダブルクリックし、起動します。 1.
- ダイアログボックスが表示されるので、そこでソフトとサブモジュールをメニュー 2. から選択します。
- 「ツリーセレクトアイコン」 を押し、ツリーの種類を選択します。 3.
- ツリーの種類を選択すると、NAVIA ツリーが表示されますので、手順に沿って作業 4. を進めてください。
- <u>5. 必要に応じ、「ファイルアイコン」 | 11</u> を押し、作業を保存することができます。 | 名 前をつけて保存」の際、拡張子は自動付与されるため不要です。(*\*.navi* が生成され ます。)
- フォルダパス、ファイル名には半角英数字のみが使用可能です。 6.
- 7. NAVIAEO の終了は「閉じるアイコン」 ▲ をクリックしてください。

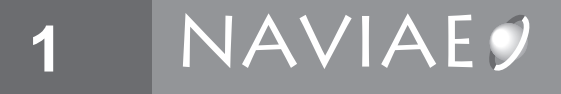

#### NAVIAEO のフォルダ構成

NAVIAEO のフォルダ構成は次の通りです。(インストール時 knowhow フォルダは存在 しません。必要に応じて作成してください。)

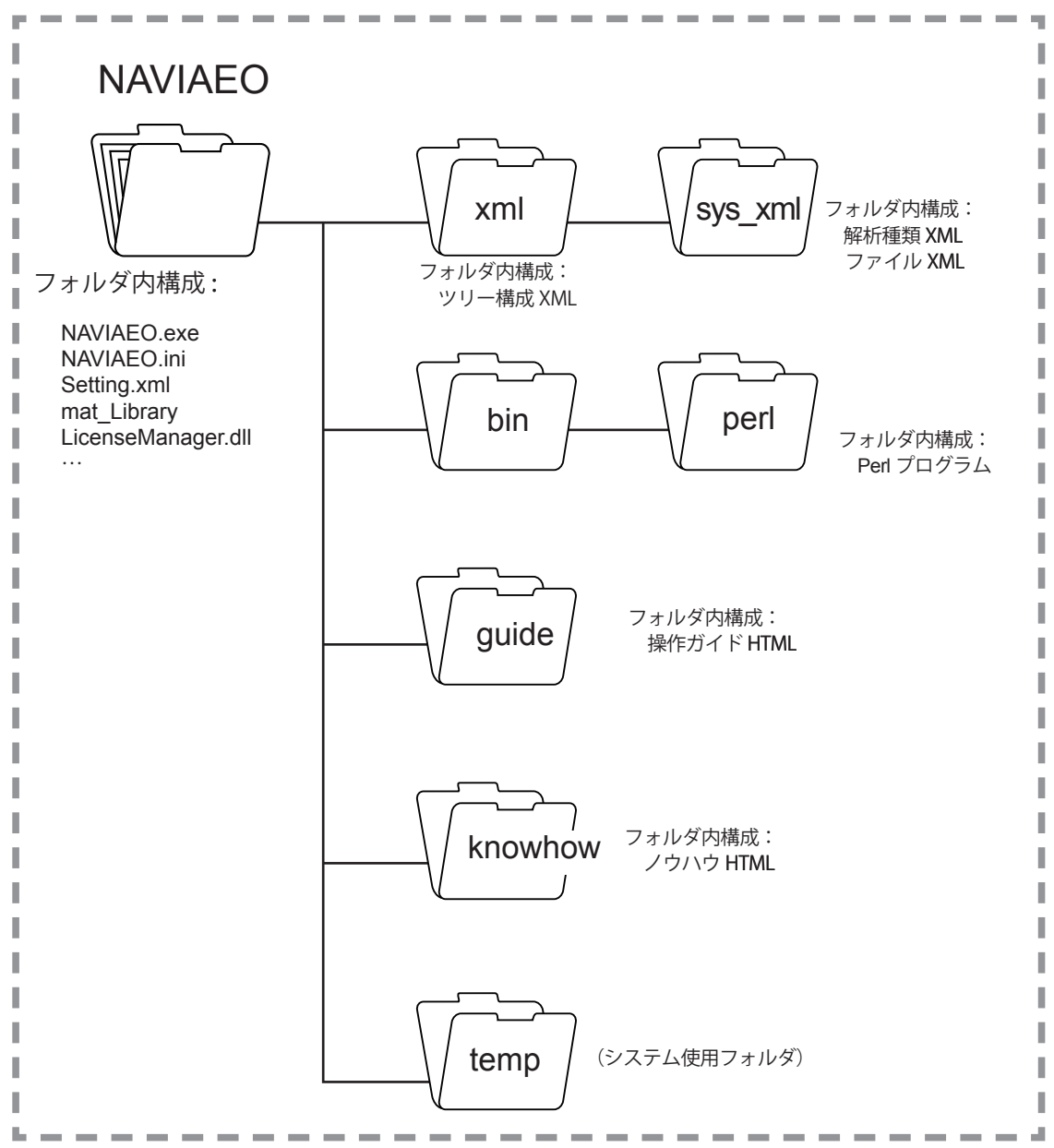

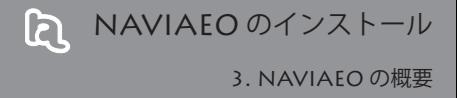

*1*

 $\overline{4}$ 

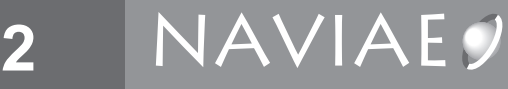

第二章 カスタマイズ

### 1. カスタマイズ概要

この章では NAVIAEO で行うカスタマイズ項目について紹介します。各カスタマイズ項 目の詳細については、本章「2. xml の概要」以降で説明します。

また、「データ保持領域」についても説明します。「データ保持領域」は xml や Perl を使っ てカスタマイズを行う上で重要な内容です。

#### NAVIAEO のカスタマイズ項目

NAVIAEO でカスタマイズ可能な項目は下記の 3 つです。

#### xml のカスタマイズ

NAVIAEO で表示される様々な GUI(ツリー)の変更及び実際に動作させる処理(Perl プログラム)を指定することができます。

#### グレーアウトのカスタマイズ

NAVIAEO のツリー項目で選択可能、不可能の条件制御を指示させることができます。

#### Perl を使ったカスタマイズ

xml やコマンドでは対応できない処理を行う際に Perl を使います。NAVIAEO 内で動作 させる処理を Perl で外部プログラムとして作成し、xml で指示することにより実行するこ とができます。

#### データ保持領域について

#### データ保持領域とは

- データ保持領域とは、NAVIAEO の xml 内において共通の変数を定義する際に使 用する領域のことです。変数をデータ保持領域に定義するとその変数のデータは、 NAVIAEOの実行中は保持されます。NAVIAEOの作業状況をファイルに保存すると、 このデータも同じファイルに保存され、次回このファイルを使って NAVIAEO の作 業を開始する際には保存されたデータが有効になります。
- 変数をデータ保持領域に定義する必要があるのは、下記の 2 つの場合です。 •

#### **1. <CMD>**タグ内で使用した変数のデータを別の**<CMD>**タグ内でも使用する場合

データ保持領域に定義しない場合、その変数のデータは、定義した <CMD> タグ内の みで有効であり、それ以外の <CMD> タグ内では無効となります。したがって、別の <CMD> タグ内でもその変数を使用したい場合、データ保持領域に定義する必要があり ます。

#### **2. Perl** 及び **xml** 内で使用した変数のデータを **Perl** プログラムとの入出力に使用 する場合

ユーザー作成の Perl プログラムと xml との間でデータをやり取りする場合は、必ずデー タ保持領域に定義した変数を使う必要があります。

#### 変数の定義方法

- xml 内でデータ保持領域に変数を定義する場合は <SET> タグを使用します。変数 の値を取得する場合は <GET> タグを使用します。詳細については本章の「3. xml タグ詳細」をご覧ください。
- Perl 内 で デ ー タ 保 持 領 域 に 変 数 を 定 義 す る 場 合 は #<UPDVAL\_STR> 又 は #<SETVAL\_STR> を使用します。変数の値を取得する場合は #<GETVAL> を使用し ます。詳細については本章の「4. Perl によるカスタマイズ」をご覧ください。

#### データ保持領域の使用例

3 つの変数 aaa、bbb、ccc をデータ保持領域に定義し、aaa と ccc で Perl プログラムとの 入出力を行い、bbb の値を別の <CMD> タグ内で取得します。

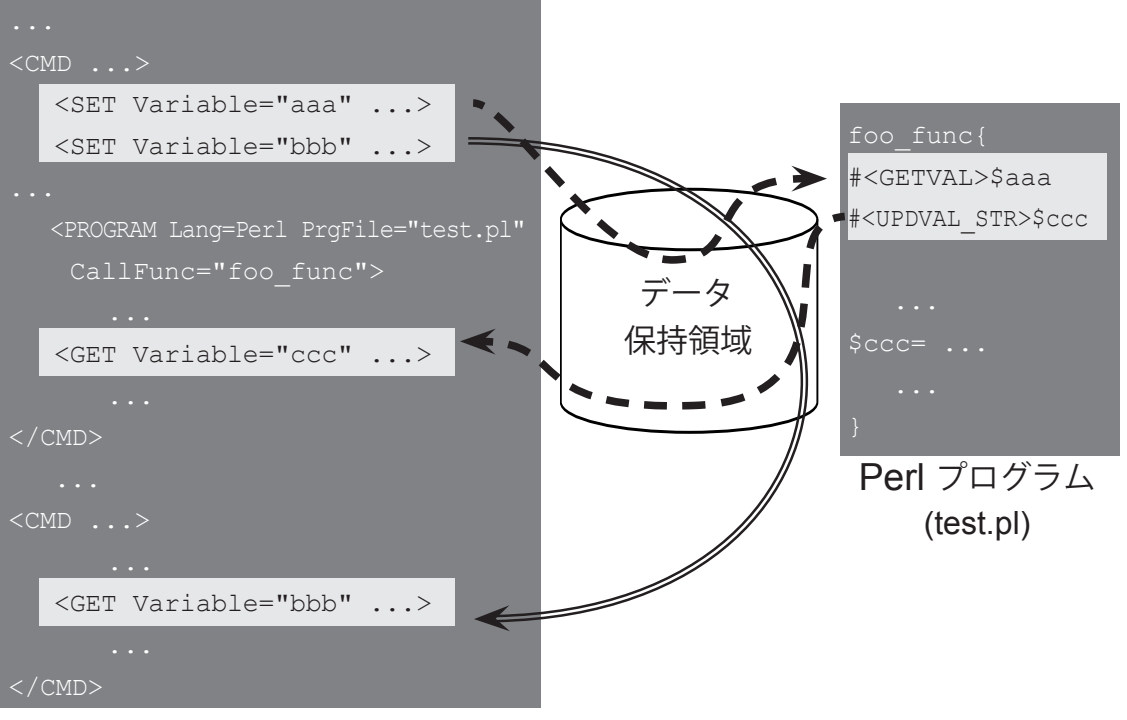

xml ファイル

### 2. xml の概要

ツリーの表示内容や階層構造の変更は xml ファイルの編集で行います。ここでは NAVIAEO で使用する xml の概要について説明します。

#### xml ファイルの種類

NAVIAEO で使用する xml ファイルには下記の 2 種類があります。

#### **1.** ツリーセレクト **xml** ファイル

ツリーのタイプを選択するためのファイルです。使用可能な xml タグは下記の 5 つです。  $\langle \text{ROOT}\rangle$ ,  $\langle \text{MENU}\rangle$ ,  $\langle \text{TREETYPE}\rangle$ ,  $\langle ?\text{cm}$  $>$ ,  $\langle !\text{--}\rangle$ 

#### **2. NAVIA** ツリー **xml** ファイル

選択されたツリーについての実際の作業内容を記述したファイルです。下記の 2 つの xml タグ以外 4 4 が使用可能です。

<ROOT>, <TREETYPE>

(※各 xml タグの内容については、次セクション「3. xml タグ詳細」をご覧ください。)

#### xml ファイルの保管場所

xml ファイルは下記のフォルダへ保存してください。

- ツリーセレクト xml ファイル:<NAVIAEO インストールフォルダ >\xml\sys\_xml
- NAVIA ツリー xml ファイル:<NAVIAEO インストールフォルダ >\xml

フ ァ イ ル の 拡 張 子 は .xml で す。 な お、 ツ リ ー セ レ ク ト xml フ ァ イ ル 名 は、 AnaType\_mgr.xml に固定されています。

#### xml の基本

xml は開始タグ(<... >)と終了タグ(</... >)をセットで使用します。タグの下位項目 が無い場合は、開始タグ内末尾にスラッシュ( / )を書くことで終了タグを省略すること ができます。なお、xml ではタグ名、属性名の大文字、小文字を区別しますのでご注意く ださい。

例) <SAMPLE Attribute="test"> サンプル </SAMPLE> <SAMPLE Attribute="test"/>

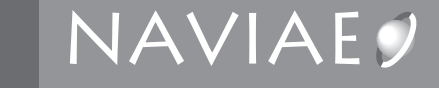

#### xml ファイルの例

**2**

下記に NAVIA ツリー用 xml ファイルの記述例を示します。各 xml タグの内容については、 本章の「3. xml タグ詳細」をご覧ください。

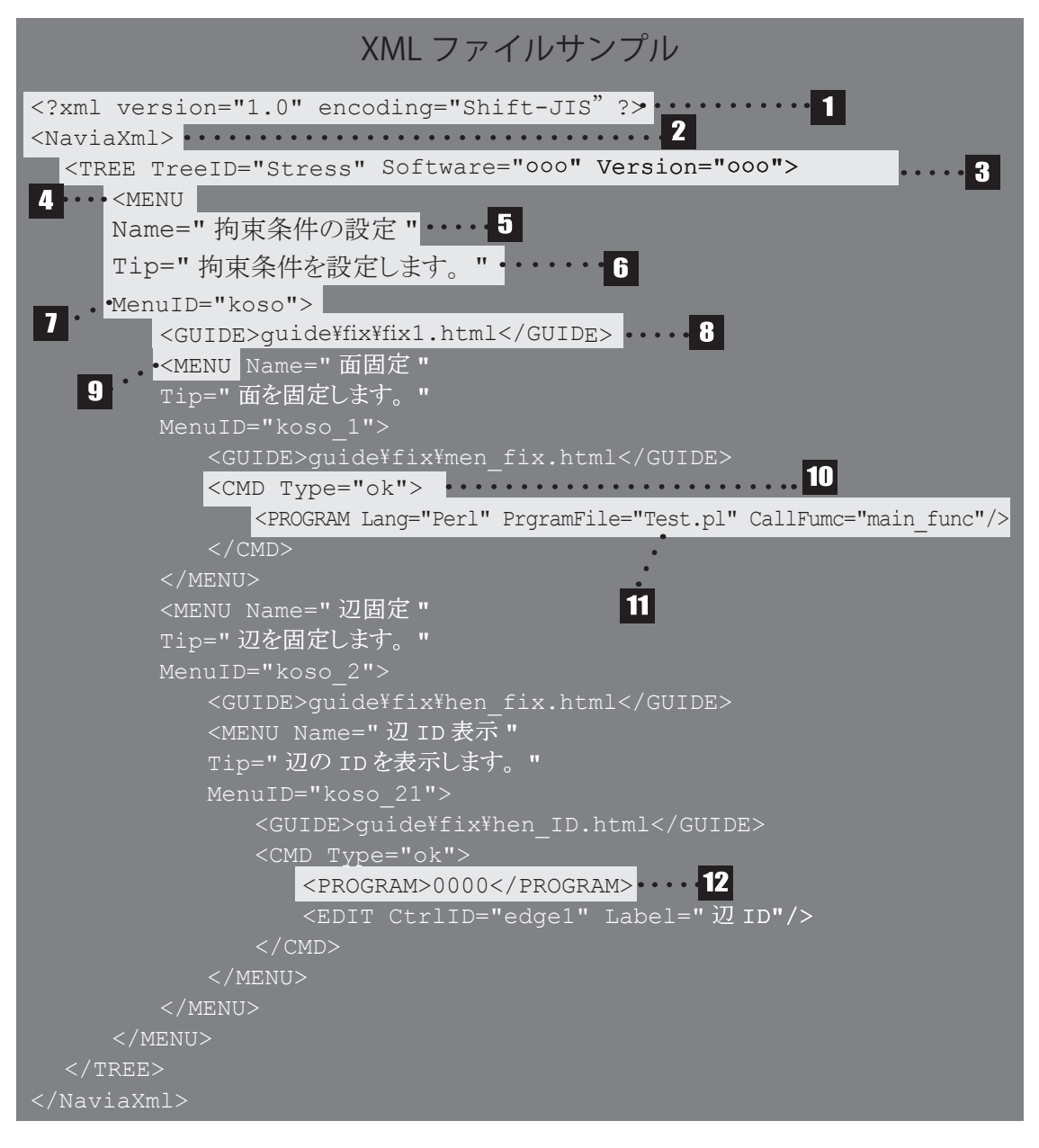

われ 操作ガイド 2. xml の概要

- $\blacksquare$ xml の宣言文(必須)
- $\overline{\mathbf{2}}$ NAVIAEO 用 xml の開始宣言タグ(必須)
- 3 ツリー ID の指定(必須)
- $\blacksquare$ ツリー階層を生成します
- **5** ツリーに表示される項目名を指定します
- 6 ツールチップに表示される内容を指定します
- $\overline{z}$ 各メニューに他と重複しない ID を与えます(グレーアウトで使用)
- $|8|$ 表示する操作手順ガイドを指定します
- 9 上位タグに挟まれた MENU タグは下層メニューとなります
- **10** コマンドやボタンタイプを設定します
- $\vert$  11  $\vert$ OK ボタンで動作させる外部プログラムを指定します
- $\boxed{12}$ OK ボタンで動作させるコマンドを指定します

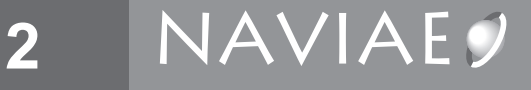

## 3. xml タグ詳細

ここでは各 xml タグの詳細な内容を説明します。リファレンスマニュアルとしてご利 用ください。

**\*\*\*\*\*\*\*\*\*\*\*\*\*** ...........................

#### <CMD>

#### 概要

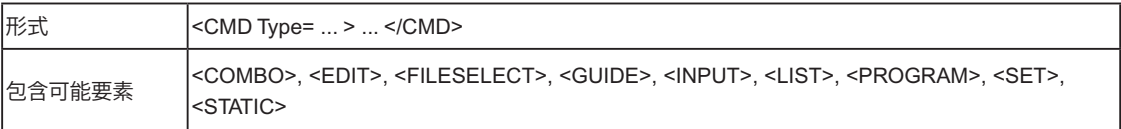

#### 説明

<PROGRAM> タグで指定されるプログラムを実行する/しないのボタンを表示し • ます。

属性

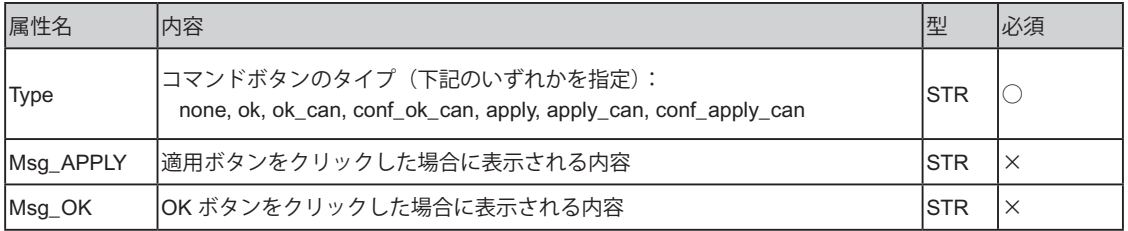

#### コマンドボタンのタイプについて

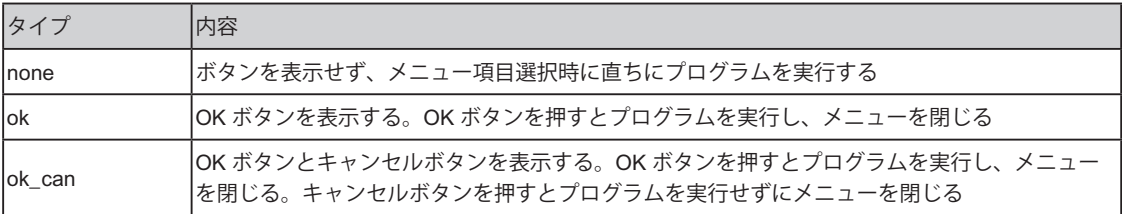

*2*

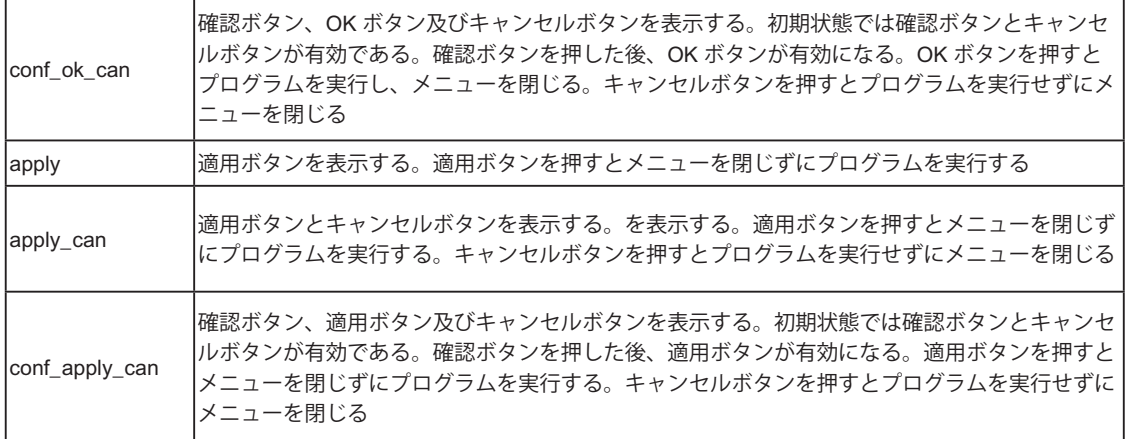

使用例

Parasolid ファイルを読み込むコマンド ( この例では 1003) を実行するメニューの場合 •

OK ボタンを押すと、コマンド (1003) を実行して「Parasolid モデル」メニューが閉じる。 キャンセルボタンを押すと、何もせずに「Parasolid モデル」メニューが閉じる。

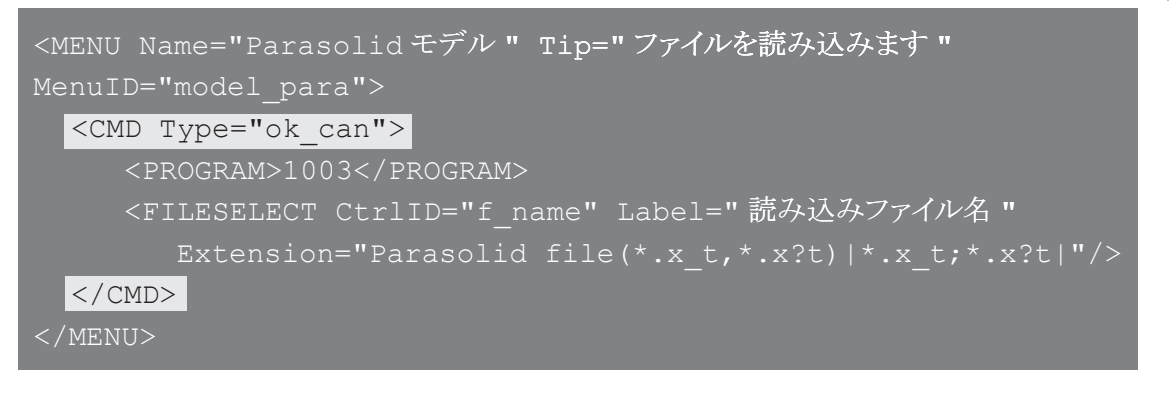

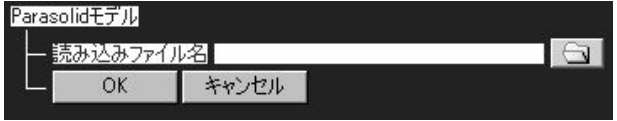

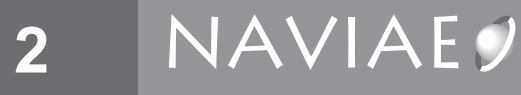

#### <COMBO>

#### 概要

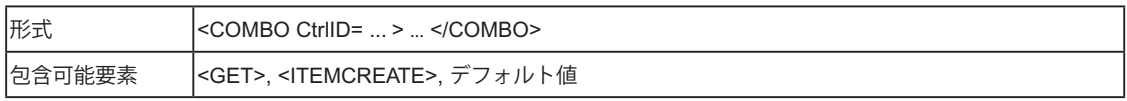

#### 説明

コンボボックスを画面に表示します。固有の ID を定義し、コンボボックスで選択 • された項目の番号をこの ID に保存します。(デフォルト値には、初めに表示される 項目がカンマ区切りリストの何番目にあたるかを指定します。)

#### 属性

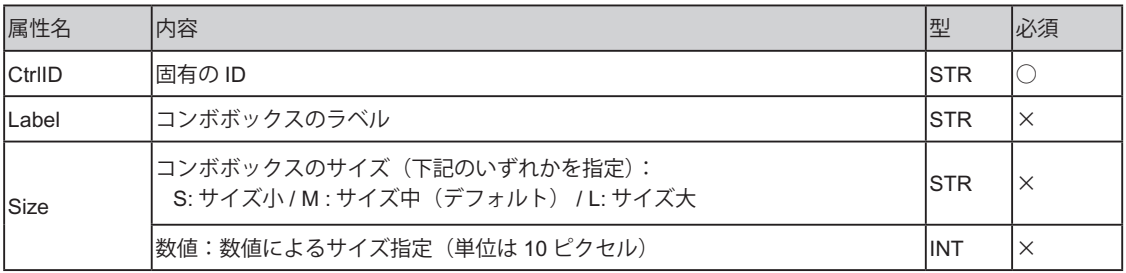

#### 使用例

<COMBO> タグを使って Parasolid ファイル名を取得し、インポートする場合。 •

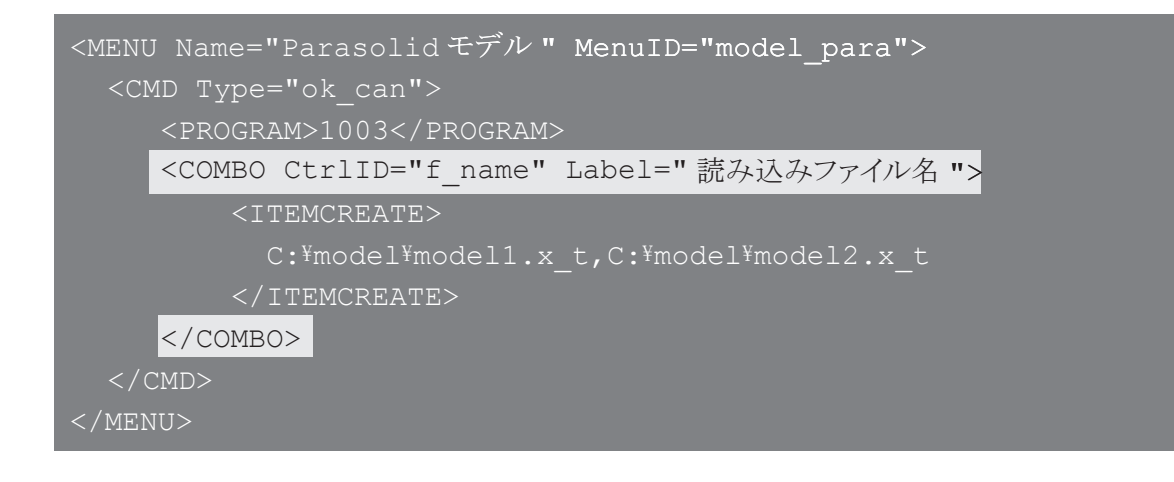

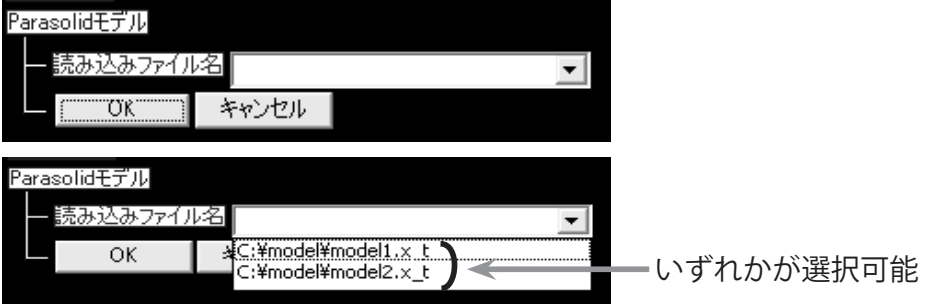

#### <EDIT>

#### 概要

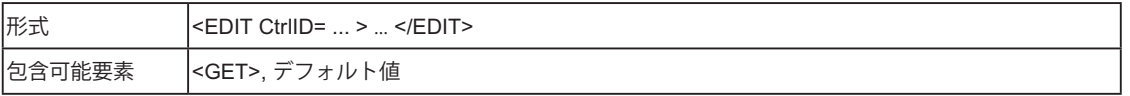

説明

パラメータ入力用のボックスを表示します。固有の ID を定義し、ボックスに入力 • された値をこの ID に保存します。

属性

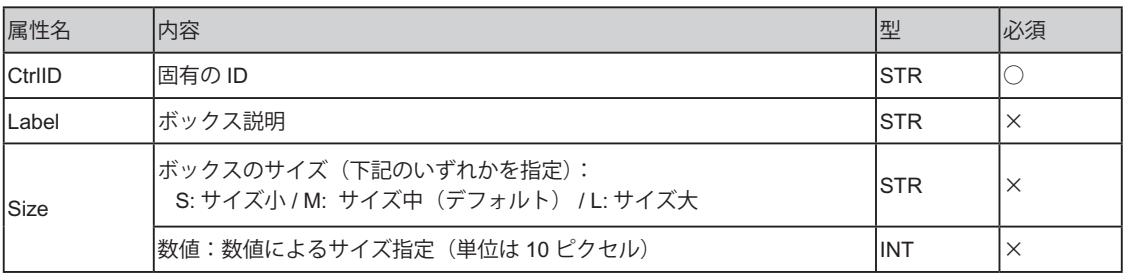

*2*

## **NAVIAE**<sub>2</sub>

使用例

**2**

入力用ボックスにデフォルト値を設定する場合。 •

<EDIT CtrlID="mesh\_len" Label=" 全体要素長 ">5</EDIT>

資料事務長す

• 材料名と材料定数(ヤング率、ポアソン比)の入力用ボックスを表示する場合

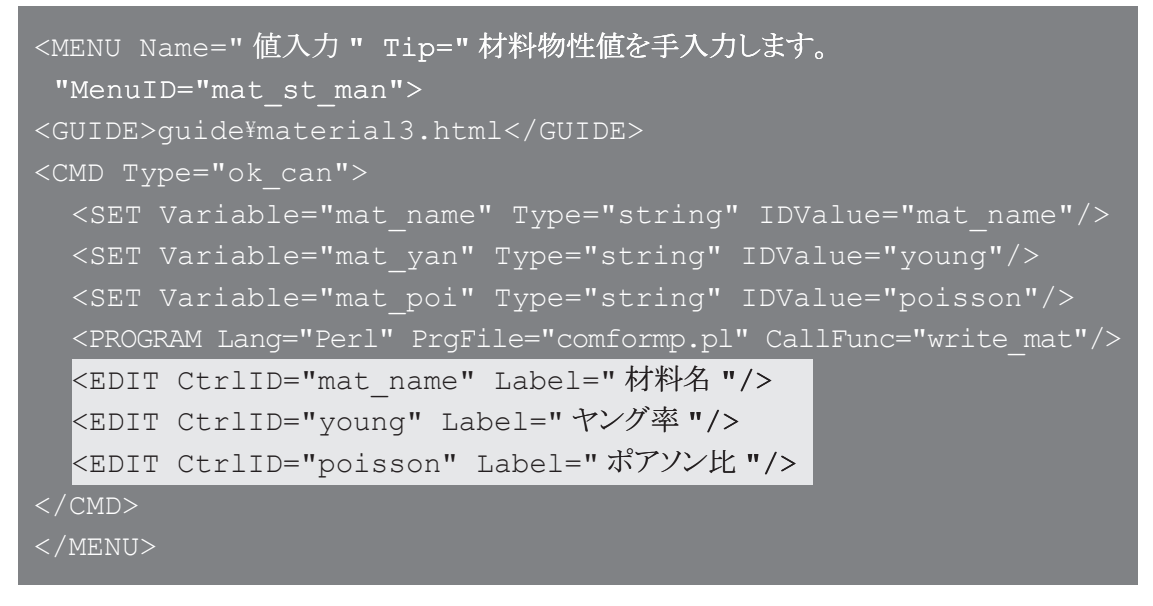

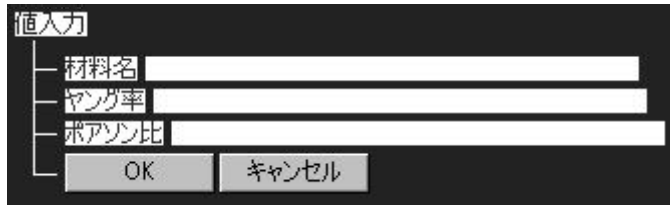

#### <FILESELECT>

概要

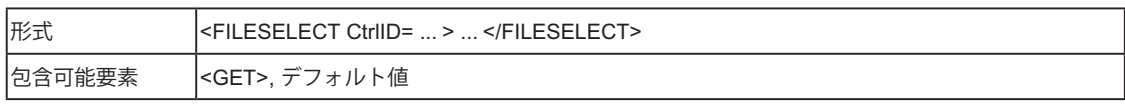

#### 説明

- ファイル選択用又は保存用のウィンドウを表示します。固有の ID を定義し、選択 されたファイル名をこの ID に保存します。
- デフォルト値としてはパスを入力します。その指定されたパスがファイル選択時の 最初に表示される画面になります。入力ボックスに直接ファイル名を入力すると、 最初のファイル選択画面と同じパスが自動的に付与されます。(※デフォルト値の 設定がない場合は、以前の指定したパスが記憶され、次回に反映されます。)

#### 属性

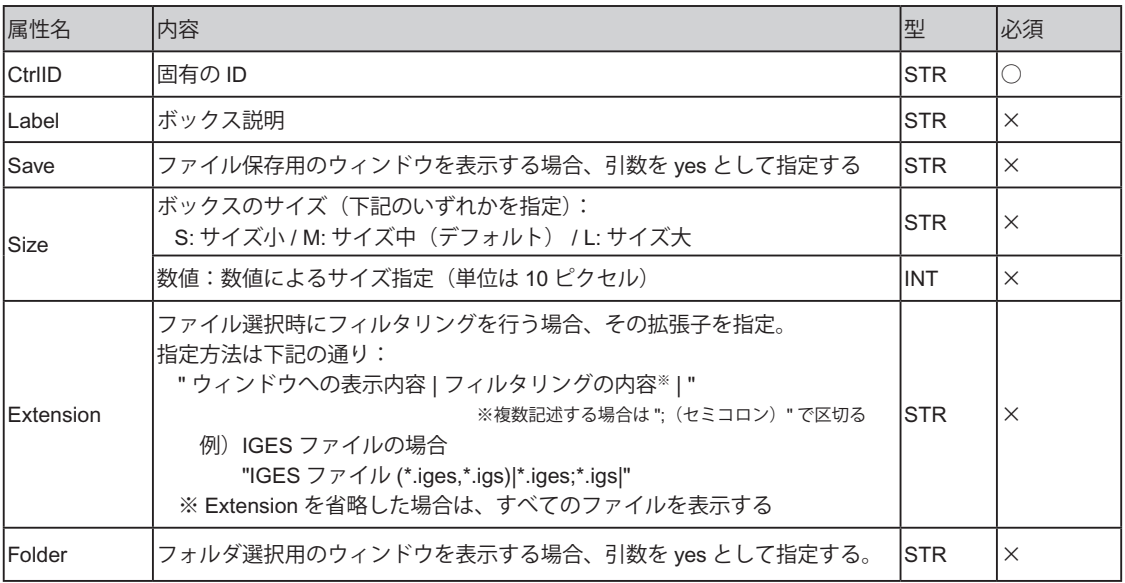

## NAVIAE !

使用例

**2**

• Parasolid ファイルを選択する場合。

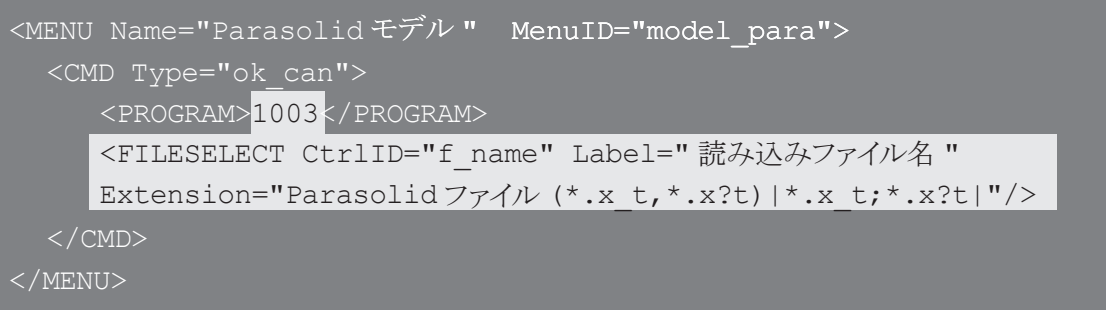

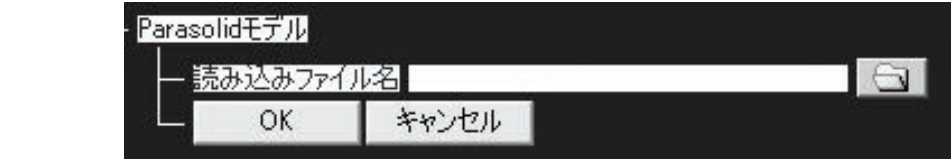

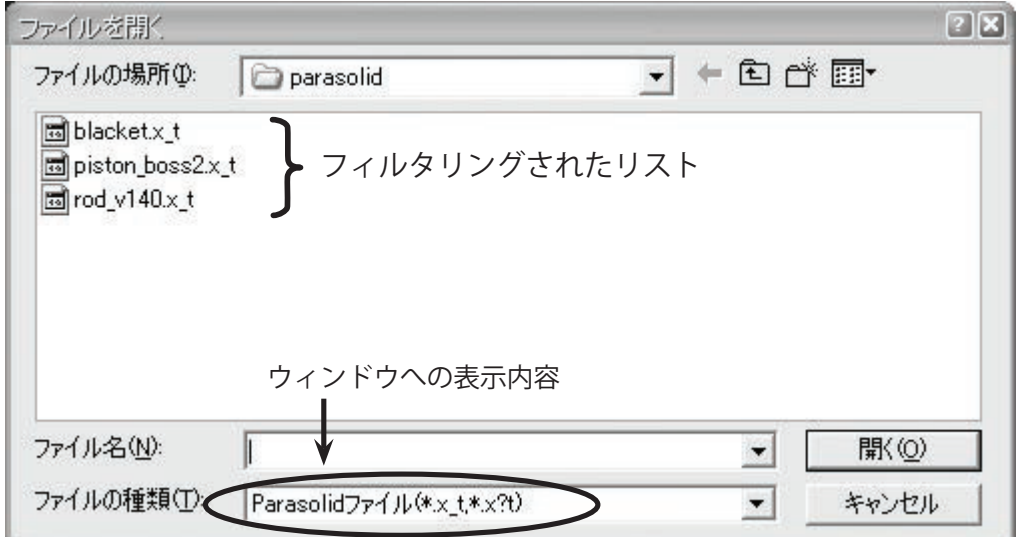

#### <GET>

概要

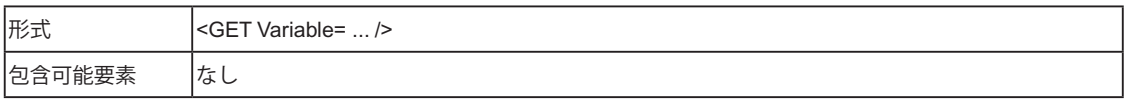

説明

データ保持領域の変数の値を取得します。 •

属性

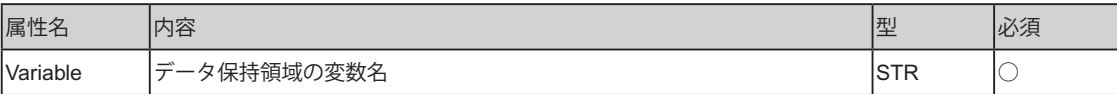

使用例

• 固有の ID(CtrlID)local\_ver に、データ保持領域の変数 global\_ver の値を代入する 場合。

<INPUT CtrlID="local\_ver"><GET Variable="global\_ver"/></INPUT>

*2*

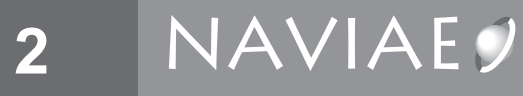

#### <GUIDE>

概要

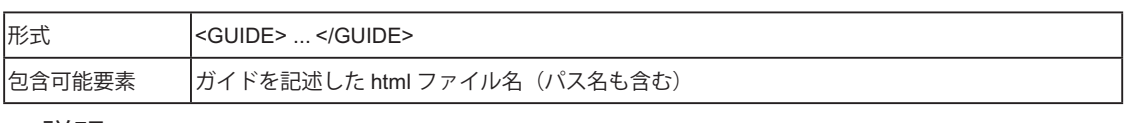

説明

ガイドを表示します。 •

属性

• なし

使用例

ガイドを記入したファイル model.html を表示する場合。 •

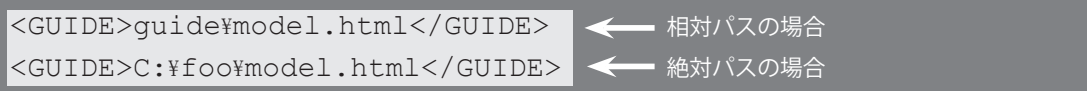

注) 相対パスの場合は NAVIAEO.exe が存在するフォルダからのパスを記入する。

#### <INPUT>

概要

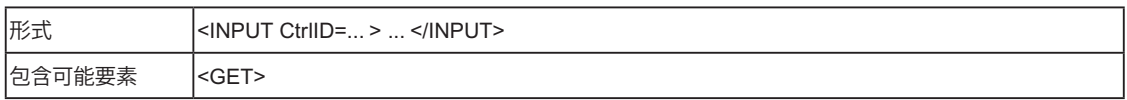

#### 説明

- 固有の ID を定義し、値を代入します。 •
- ここで定義される変数は、<INPUT> タグを挟み込んでいる1階層上の <CMD> タ グ内のみで有効です。

属性

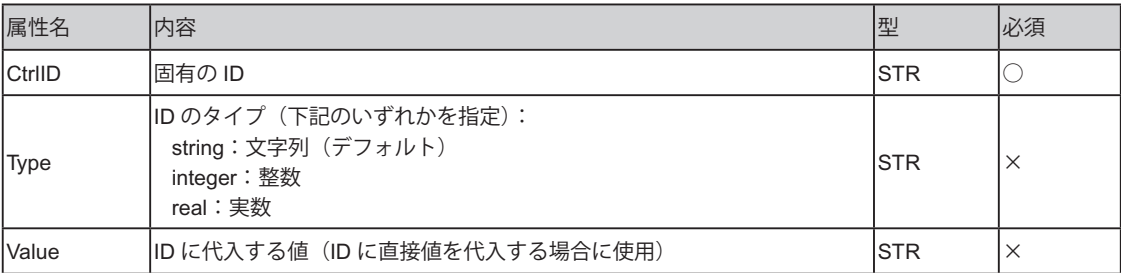

使用例

• 固有の ID(local\_ver)を定義し、データ保持領域の変数 global\_ver の値を代入する 場合。

<INPUT CtrlID="local\_ver"><GET Variable="global\_ver"/></INPUT>

#### <ITEMCREATE>

#### 概要

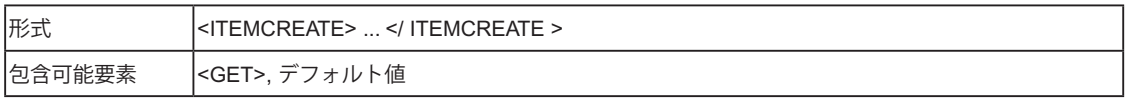

#### 説明

コンボボックス <COMBO> やリストボックス <LIST> に表示するカンマ区切りデー • タを作成します。

#### 属性

• なし

#### 使用例

<COMBO> タグ (p. 13) 及び <LIST> タグ (p. 22) を参照。 •

#### <KNOWHOW>

#### 概要

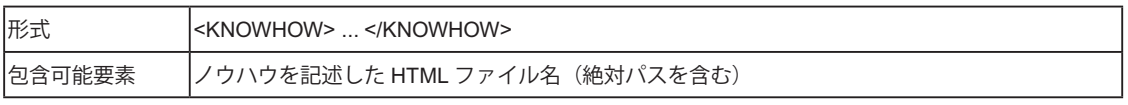

#### 説明

ノウハウを表示します。 •

#### 属性

• なし

#### 使用例

ノウハウを記入したファイル knowhow\_1.html を表示する場合。 •

<KNOWHOW>C:\foo\knowhow 1.html</KNOWHOW> <= 絶対パスのみ可

#### <LIST>

概要

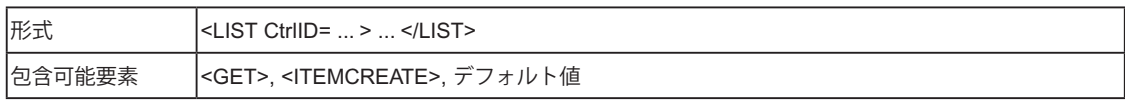

説明

選択可能なパラメータをリスト形式で表示します。固有の ID を定義し、選択され • た項目の番号をこの ID に保存します。(デフォルト値にはカンマ区切りリストの 何番目かを指定します。)

#### 属性

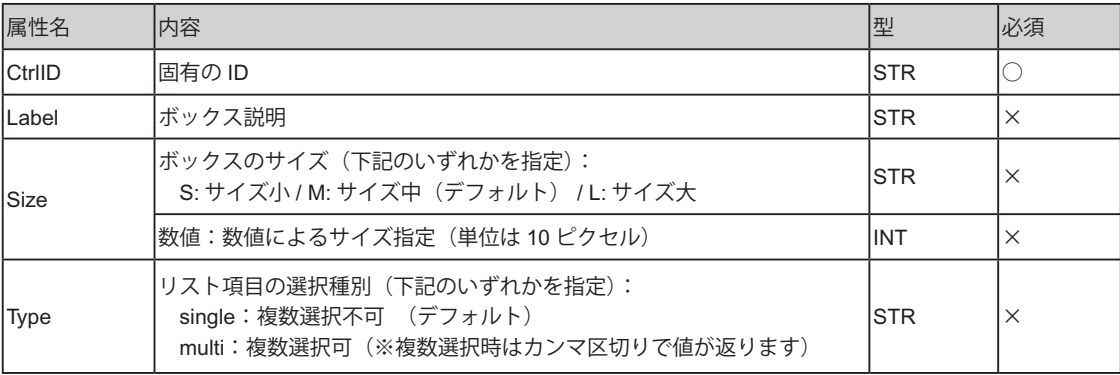

## **NAVIAE**<sub>2</sub>

使用例

**2**

• 材料ライブラリをリスト表示する。どれか 1 つのみ選択可能。

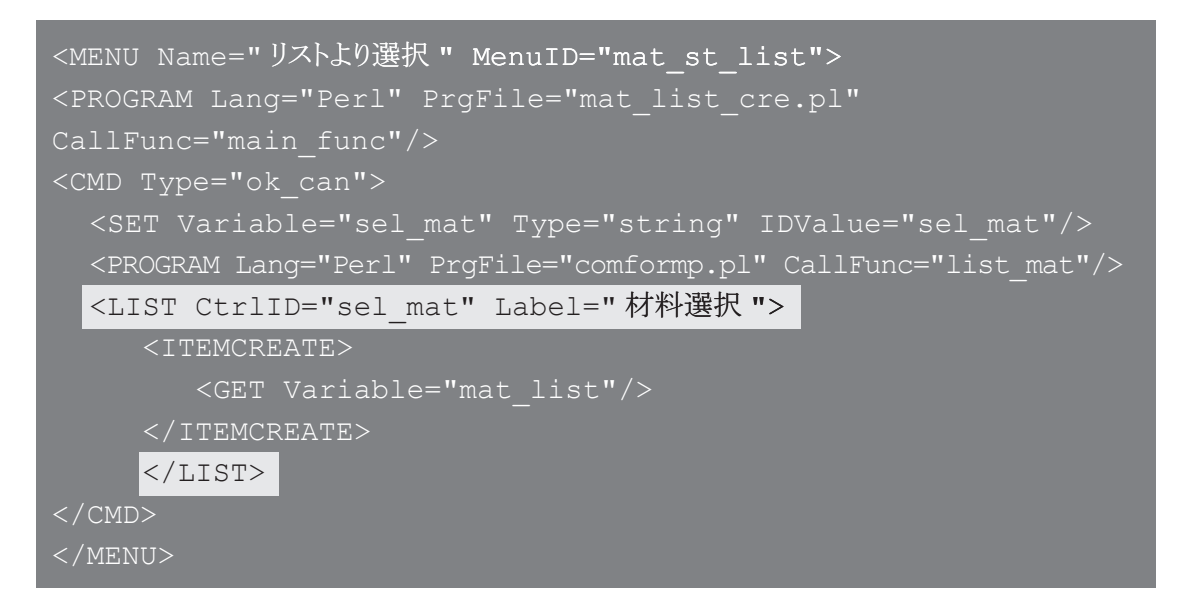

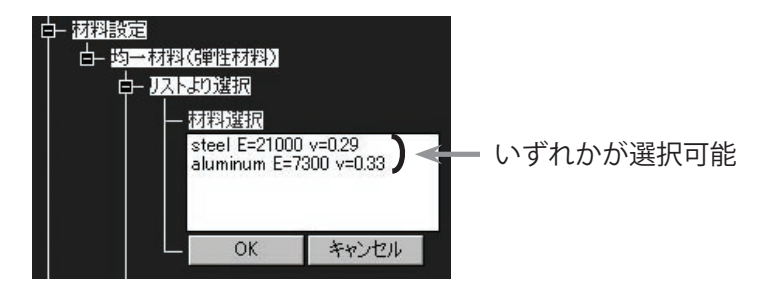

*2*

#### <MENU>

概要

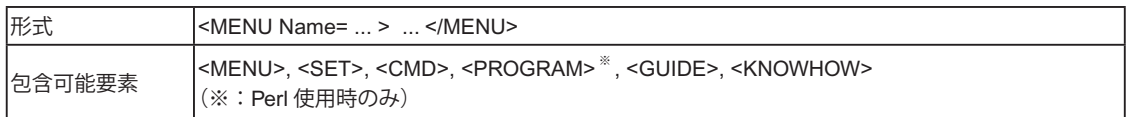

#### 説明

メニューツリーの各項目を表示します。 •

#### 属性

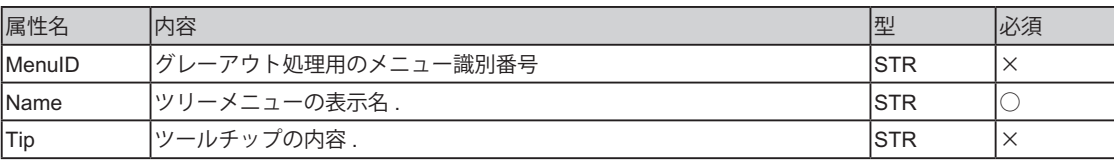

#### 使用例

• 2階層のツリーメニューを作成する場合。

```
<MENU Name=" メニュー 1">
  \leqMENU Name="\frac{1}{2}+1-1" MenuID=" me1-1" >
      (メニュー 1-1 の処理内容を記述)
 </MENU>
 \leqMENU Name="\times\frac{1}{2} -2" MenuID=" me1-2" >
      (メニュー 1-2 の処理内容を記述)
 </MENU>
</MENU>
<MENU Name="< メニュー 2">
     (メニュー 2 の処理内容を記述)
</MENU>
```
由 难一  $-x = 1 - 1$  $-x = 1-2$  $x^2 - 2$ 

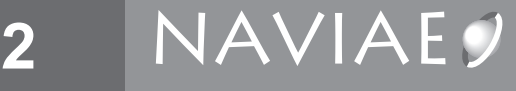

• Parasolid ファイルを読み込むメニューの場合。

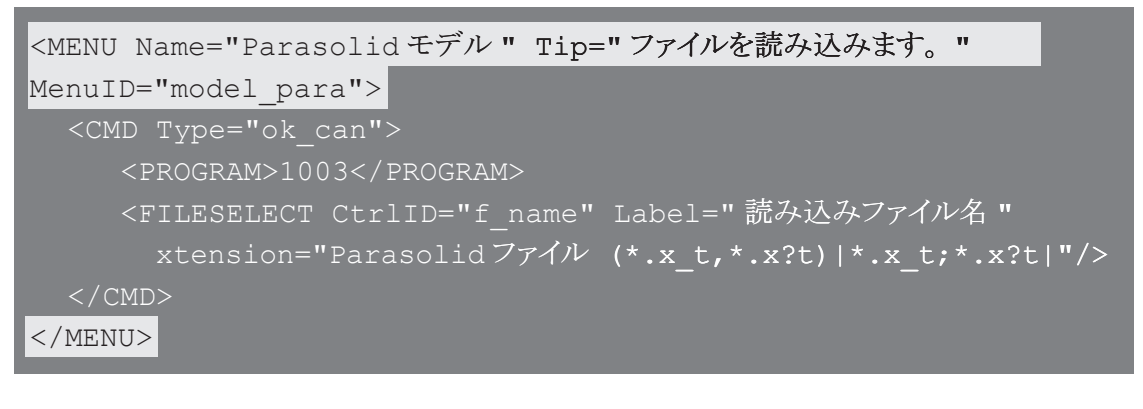

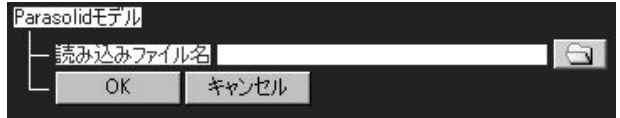

#### <NaviaXml>

概要

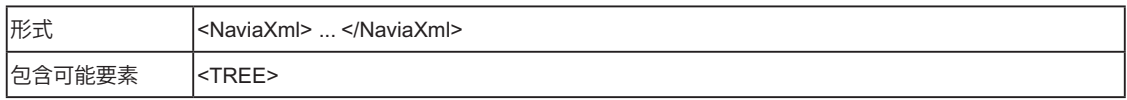

#### 説明

- 解析メニューツリーのルートタグを定義します。 •
- ヘッダ部のタグ <?xml ... ?> とともに必ず記述します。 •

#### 属性

• なし

#### 使用例

NAVIAEO 用の xml であることを宣言。 •

```
<?xml version="1.0" encoding="Shift-JIS" ?>
```
#### <NaviaXml>

 $<$ TREE  $\ldots$ 

(NAVIAEO の xml を記述)

#### $\langle$ TREE $>$

</NaviaXml>

#### 注意事項

NAVIA ツリー xml ファイル内でのみ使用可能。 •

#### <PROGRAM>

#### 概要

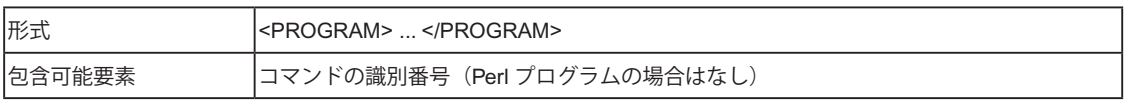

#### 説明

コマンド※注、又は Perl プログラムを実行します。 •

#### 属性

- コマンドを実行する場合:なし •
- Perl プログラムを実行する場合: •

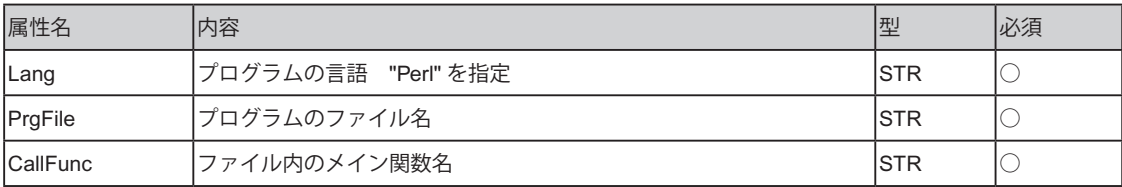

使用例

コマンド(EXEL)を実行する場合。 •

#### <PROGRAM>EXEL</PROGRAM>

Perl プログラムファイル comformp.pl 中の関数 list\_mat を実行する場合。 •

<PROGRAM Lang="Perl" PrgFile="comformp.pl" CallFunc="list\_mat"/>

#### 注意事項

- コマンドの場合は <CMD> タグ内でのみ使用可能(複数不可)。Perl プログラムの 場合は <MENU> 及び <CMD> タグ内で使用可能(複数可)。
- 複数の <PROGRAM> タグを連続して使用してカスタマイズしている場合、エラー が発生した <PROGRAM> タグより後ろの行に記述されている <PROGRAM> タグは 無視されます。
- ※注) 詳細は6.NAVIA MANAGER コマンド登録機能を参照ください。

#### <ROOT>

概要

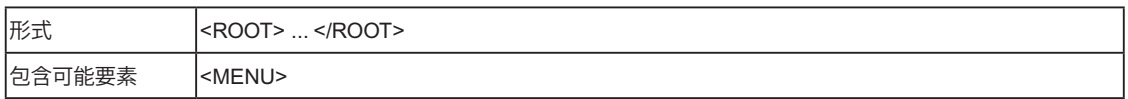

#### 説明

- ツリーセレクトツリーのルートタグを定義します。 •
- ヘッダ部のタグ <?xml ... ?> とともに必ず記述します。 •

#### 属性

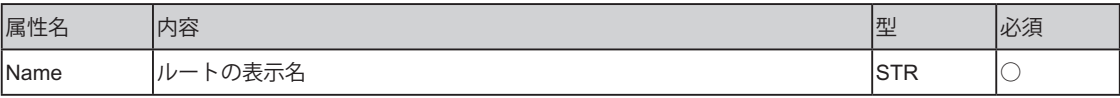

#### 使用例

<TREETYPE> タグを参照。 •

#### 注意事項

• ツリーセレクト xml ファイル (AnaType\_(I/F の固有名称 ).xml) 内でのみ使用可能。

## **NAVIAE**

#### <SET>

**2**

概要

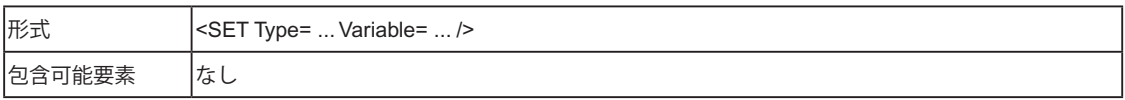

#### 説明

データ保持領域に変数を定義し、値を入力します。 •

#### 属性

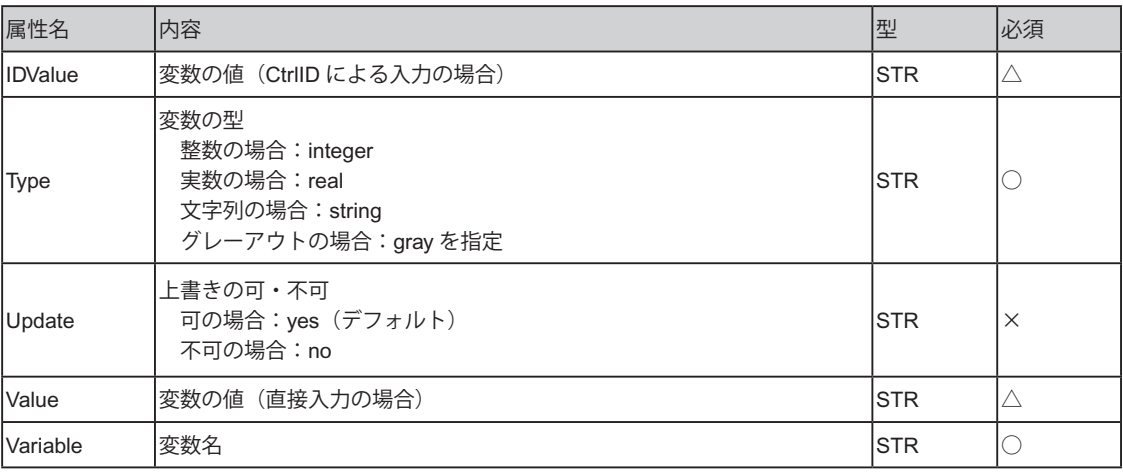

注) ID Value と Value のいずれかを指定する必要があります。

使用例

データ保持領域に変数 mat\_name を定義し、文字列 "steel" を入力する場合。 •

<SET Variable="mat\_name" Type="string" Value="steel"/>

データ保持領域に変数 mat\_name を定義し、CtrlID= "matID" で参照される値を • 入力する場合。

<SET Variable="mat\_name" Type="string" IDValue="matID"/>

#### <STATIC>

概要

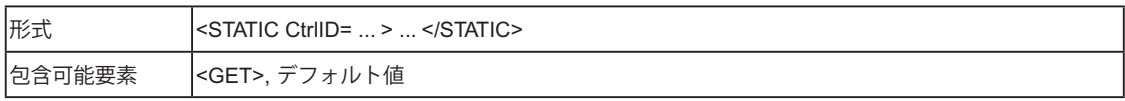

説明

パラメータ入力用のボックスを表示します。固有の ID を定義し、ボックスに入 • 力された値をこの ID に保存します。ユーザーによる修正は不可です。

属性

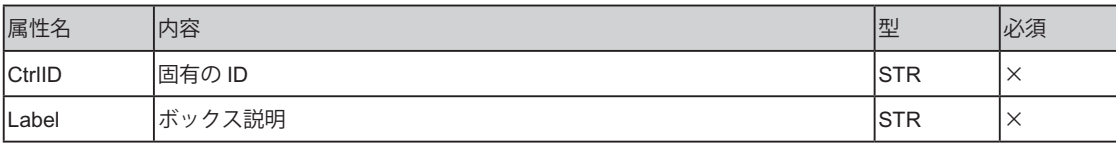

使用例

ポアソン比をデフォルト値 0.3 に設定して画面へ表示する場合。材料名とヤング率 • はユーザ側で入力できますが、ポアソン比は 0.3 に固定されます。

<EDIT CtrlID="mat\_name" Label=" 材料名 "/> <EDIT CtrlID="young" Label=" ヤング率 "/>

<STATIC CtrlID="poisson" Label=" ポアソン比 ">0.3</STATIC>

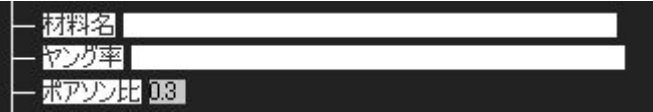

## NAVIAE<sub>2</sub>

#### <TREE>

 $\overline{2}$ 

#### 概要

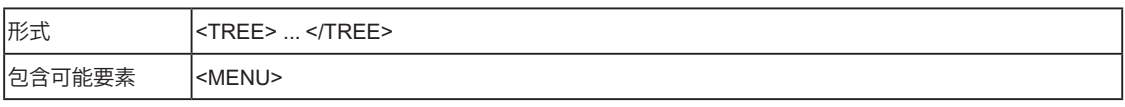

#### 説明

• メニューツリーを定義します。

#### 属性

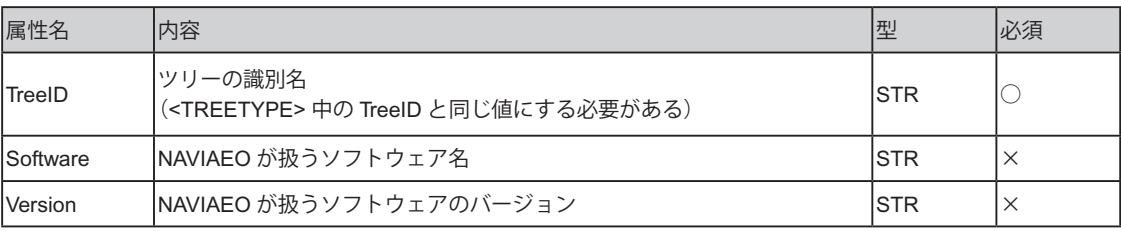

使用例

• 2つのメニューツリーを定義する場合。

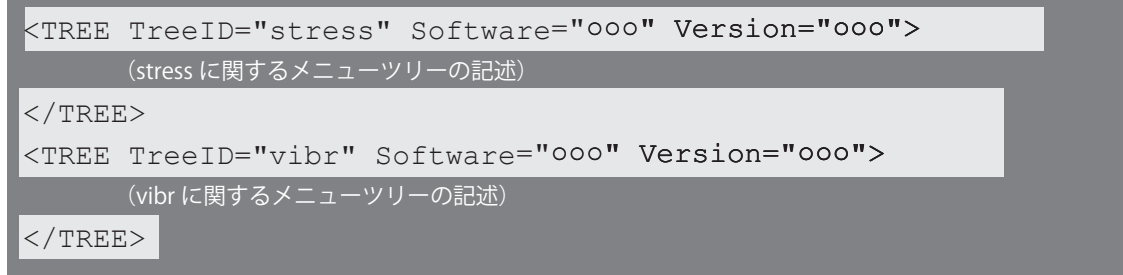

#### <TREETYPE>

#### 概要

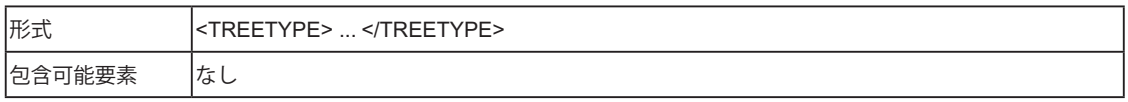

#### 説明

• NAVIA ツリーのパラメータを定義します。

#### 属性

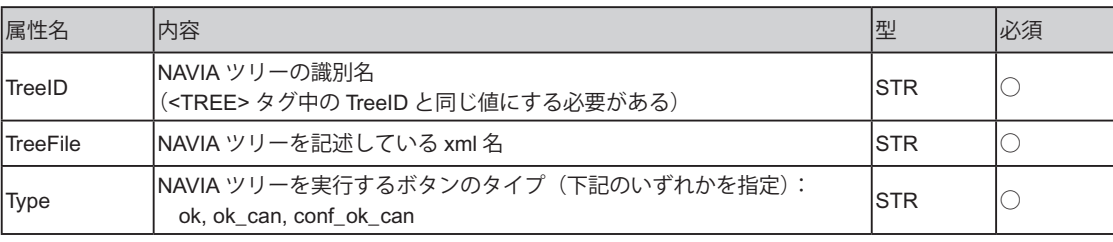

ボタンのタイプについて •

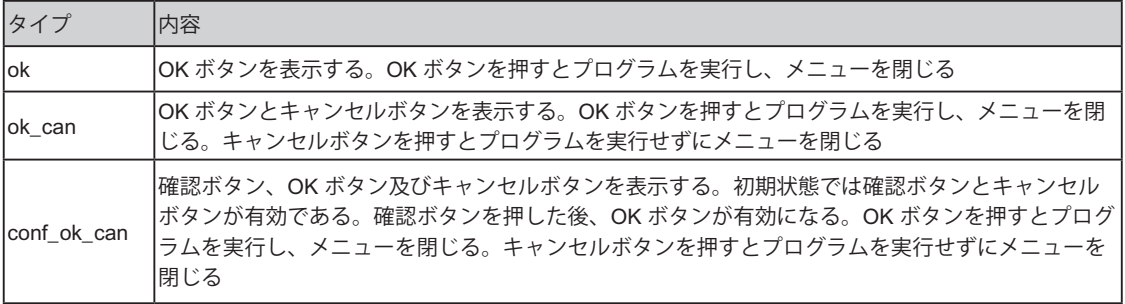

## **NAVIAE**<sub>2</sub>

使用例

- 2つの解析タイプ(強度解析と振動解析)を定義する場合。
- NAVIA ツリーは myFile.xml に記述されています。 •

```
<?xml version="1.0" encoding="Shift-JIS" ?>
<Root Name=" 解析種類選択 ">
  <MENU Name=" 線形解析 ">
    <MENU Name=" 強度解析 " Tip=" 線形強度解析を行います。 ">
        <TREETYPE TreeID="stress" TreeFile="myFile" Type="ok_can"/>
    </MENU>
    <MENU Name=" 振動解析 " Tip=" 振動解析を行います。 ">
        <TREETYPE TreeID="vibr" TreeFile="myFile" Type="ok_can"/>
   </MENU>
  </MENU>
</Root>
```
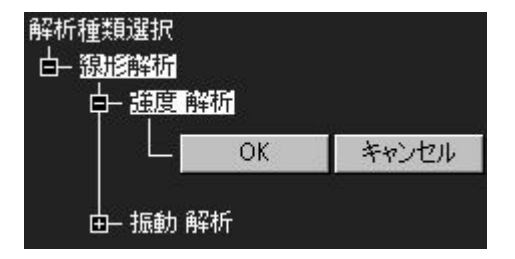

注意事項

ツリーセレクト xml ファイル(AnaType\_(I/F の固有名称 ).xml) 内でのみ使用可能。 •

 $\langle$  -->

概要

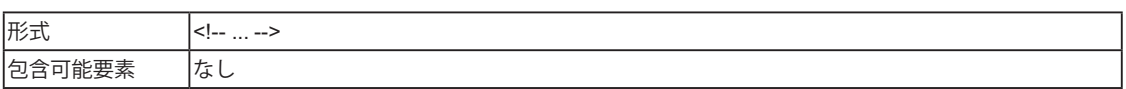

説明

コメント行を作成します。ツリーには反映されません。 •

属性

なし

使用例

コメントを作成する場合。 •

<!-- これは コメントです。 -->

## **NAVIAE**

#### $<$ ?xml $>$

概要

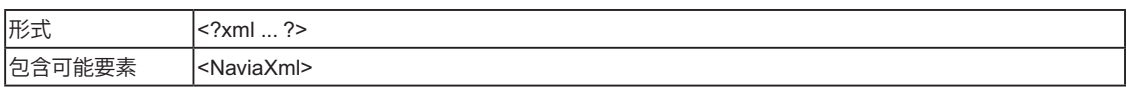

#### 説明

- このファイルが xml であることを宣言します。 •
- 必ずファイルの先頭行に記述します。 •

#### 属性

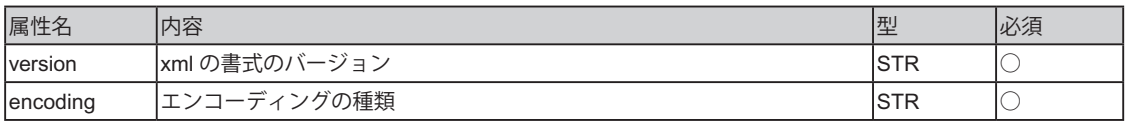

#### 使用例

- xml を宣言します。 •
- 特に指定がない限り、必ず下記のように記述してください。 •

```
<?xml version="1.0" encoding="Shift-JIS" ?>
```
<NaviaXml> (p. 26) タグ参照。 •

*2*

## 4. Perl によるカスタマイズ

Perl を使うことで、xml タグやコマンドでは対応できないような処理を行うことが可能 です。

- 例) 入力方法の変更、文字列処理など
	- Perl と xml タグ間のデータの受け渡しには、「データ保持領域」に宣言した変数を 使用します。
	- この章では、Perl を使ってカスタマイズする場合の概要及びカスタマイズ事例を説 明します。事例としては、下記を取り上げます。

**負荷条件の入力方法を変更する。** ◇

※本書では Perl の文法自体については説明いたしません。Perl に関する専門書をご覧ください。

カスタマイズの概要

Perl ファイルの保管場所

Perl ファイルは下記のフォルダへ保存してください。 •

保存先フォルダ: <NAVIAEO インストールフォルダ >\bin\perl ファイルの拡張子は ".pl" です。

#### NAVIAEO カスタマイズ機能

NAVIAEO に対して Perl で利用できる主な機能は下記の通りです。

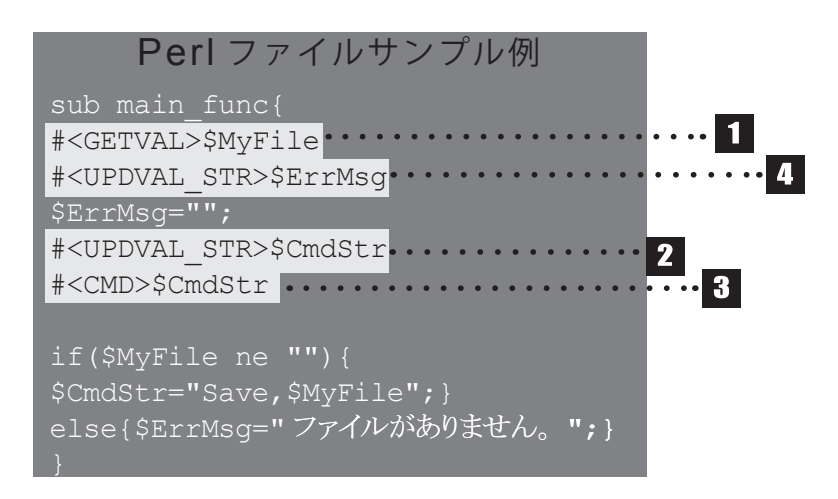

## NAVIAE<sub>2</sub>

#### **NAVIAEO** データ保持領域内のデータを取得する。

サンプル例の通り「#<GETVAL> + 変数名(NAVIAEO と共通の変数名)」と記述するこ とにより Perl 内に変数値を取得することができます。

※ NAVIAEO に初期値として用意されている変数もあります(「6. その他」を参照)。

#### **2 NAVIAEO データ保持領域内にデータを保持する。**

サンプル例の通り「#<UPDVAL\_STR> + 変数名(NAVIAEO に同じ変数名で保存)」と 記述することにより NAVIAEO に値が保存されます。なお、設定するものとして下記の種 類があります。

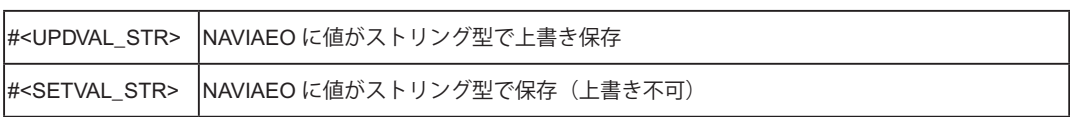

※保存する変数が Perl 内で初期化されていないと、エラーになる可能性があります。

#### エラー時にエラーメッセージを **NAVIAEO** で出力する。

「\$ErrMsg」は予約変数です。値が入った「\$ErrMsg」を NAVIAEO が受け取るとエラー メッセージとして表示します。

注意事項:

- "\$ErrMsg" でエラーが発生した場合、他の変数は保存されません。
- 複数の<PROGRAM> タグが別のタグ内に記述されている場合、<PROGRAM>タグは降順に(上から下へ) 実行されます。
- ・もし <PROGRAM> タグのどれか一つでエラーが発生した場合、エラーが発生した <PROGRAM> タグ 及びそれ以降の <PROGRAM> タグは実行されません。

#### カスタマイズ事例

#### 負荷条件の入力方法を変更する

汎用コマンド 1511 では負荷荷重の成分値を直接入力する必要があります。もし直交座 標系の X, Y, Z 方向のみで荷重方向を指定したい場合は、<COMBO> タグを使い xml ファ イルを下記のように記述します。

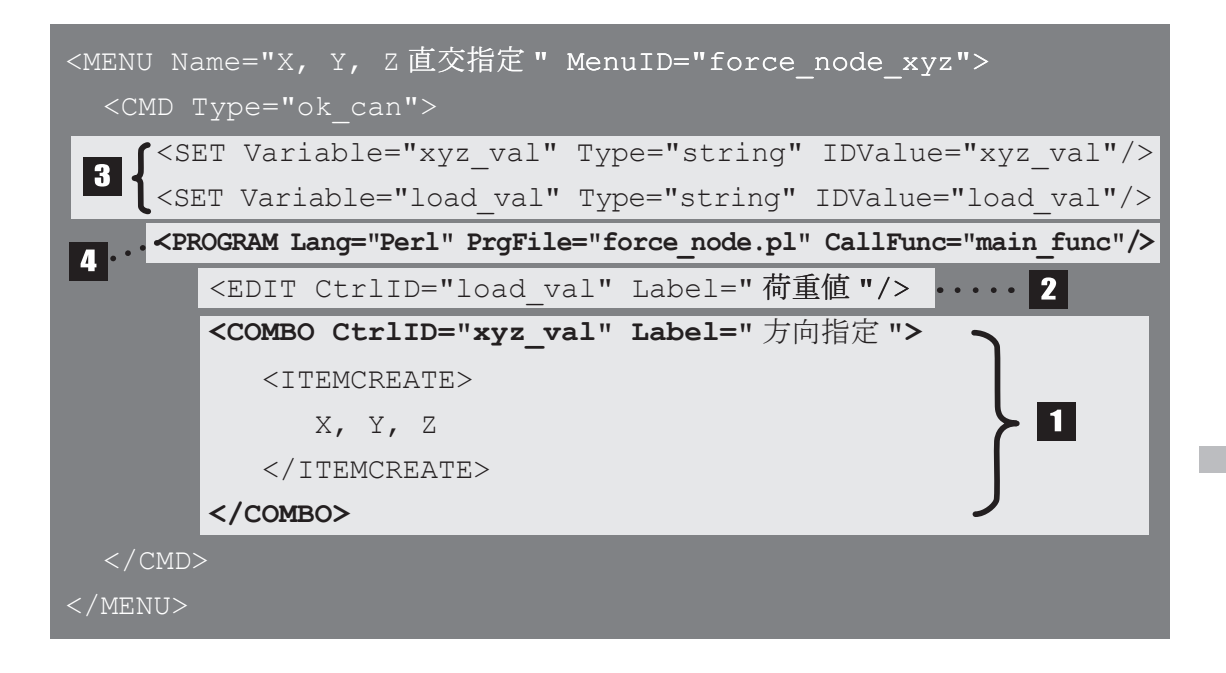

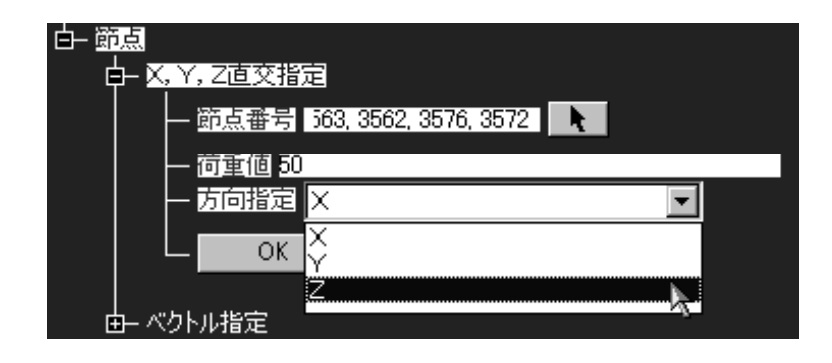

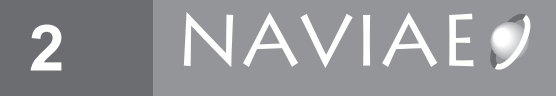

- 1 負荷方向についてはコンボボックスで X,Y,Z のいずれかを選択し、変数 (CtrlID) xyz\_val に代入します。
- 2 荷重値は直接入力で変数 (CtrlID) load\_val に代入します。
- 3 <SET> タグでデータ保持領域の変数 xyz\_val、node\_ID、および load\_val を定義し、 1 ~ 8 で入力された値をこれらの変数に代入します。
- 4 Perl プログラム、force\_node.pl 内の関数 main\_func を実行します。force\_node.pl は次のよ うになっています。

## 5. グレーアウトの設定

グレーアウトを設定することにより、NAVIAEO のメニューツリーを選択可/不可にす ることが可能です。

グレーアウトを設定することで、作業の流れに従ってユーザーが操作可能なメニューを 指定することができ、作業をスムーズに行うことが可能になります。

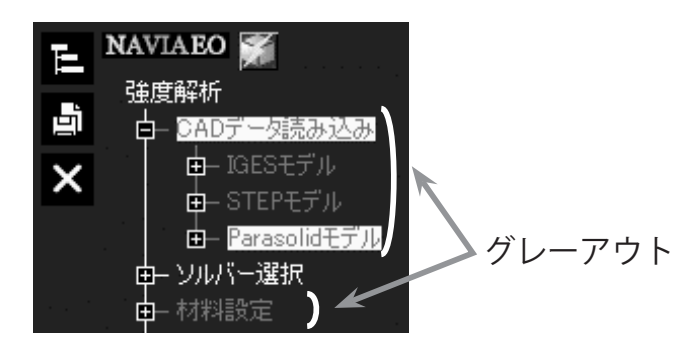

グレーアウト設定ファイルの保管場所

グレーアウト設定ファイルは下記のフォルダへ保存してください。 <NAVIAEO インストールフォルダ >\xml

ファイルの拡張子 : .gry

グレーアウトの設定方法

- グレーアウト処理では xml 内の MenuID を判断材料に利用します。<MENU> タグ の下位に <CMD> タグがある場合、OK ボタンが押されるとその MenuID が "済 (1)" として記憶されます。
- グレーアウトを制御したい MenuID を左辺に、条件を右辺に書き、その条件式が "1" を満たす場合、グレーアウトが解除されます。
- 但し、左辺として記述の無い MenuID は無条件で選択可能(グレーアウトしない) 状態になります。尚、条件式には AND、OR、NOT が使用可能です。

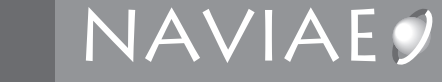

### グレーアウトの設定例

**2**

```
xml ファイル(抜粋)
<MENU MenuID="id1">
    <MENU MenuID="id1_1">
       \overline{\text{Y}} Type="\sigmak"/>
     </MENU>
     <MENU MenuID="id1_2">
          <MENU MenuID="id1_2_1">
               <CMD Type="ok"/>
          </MENU></MENU>
</MENU>
<MENU MenuID="id2">
   <MENU MenuID="id2_1">
       <CMD Type="ok"/>
    </MENU><MENU MenuID="id2_2">
       <CMD Type="ok"/>
     </MENU>
     <MENU MenuID="id2_3">
       \overline{\text{Y}} \overline{\text{Y}} \overline{\text{Y}} \overline{\text{Y}} \overline{\text{Y}}</MENU>
</MENU>
```
グレーアウト設定ファイル [grayout]  $id1 = NOT(id1 2 1)$  .... 1 id1  $2 = id1$   $\cdots$  2  $id2 = AND(id1 1, id1 2)$  3  $id2 3 = OR(id2 1, id2 3) \cdot \cdot \cdot$  4

1 "id1 2 1" の OK ボタンが押されると "id1" がグレーアウトする。

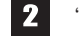

**2** "id1\_1" の OK ボタンが押されると "id1\_2" のグレーアウトが解除される。

**3** "id\_1\_1"、"id1\_2" の両 OK ボタンが押されると"id2" のグレーアウトが解除される。

■ "id2\_1" または "id2\_3" の OK ボタンが押されると "id2\_3" のグレーアウトが解除される。

### 6. NAVIA MANAGER

#### コマンド登録機能

様々なソフトウエア (実行ファイル) をコマンドとして登録することにより NAVIA MANAGER から起動させることができます。(最大5個まで)

#### **1. Setting.xml** には下の通りに記述します

【SET タグ】

- ・[Manager 属性 ] に動作させたいコマンド名を記述します
- ・[Value 属性 ] に動作させたいソフトウエアのフルパスを記述します

<SET Manager="IE" Type="string" Value="C:\Internet Explorer\IEXPLORE.EXE"/> <SET Manager="EXCEL" Type="string" Value="C:\Program Files\Office\EXCEL.EXE"/> Setting.xml の記入例

#### **2.NAVIA** ツリー **XML** には下の通り記述します

【PROGRAM タグ】

・Setting.xml で作成したコマンドは PROGRAM タグで挟む事で使用できます。(引数も EDIT タグ等を利用して付与することができます)

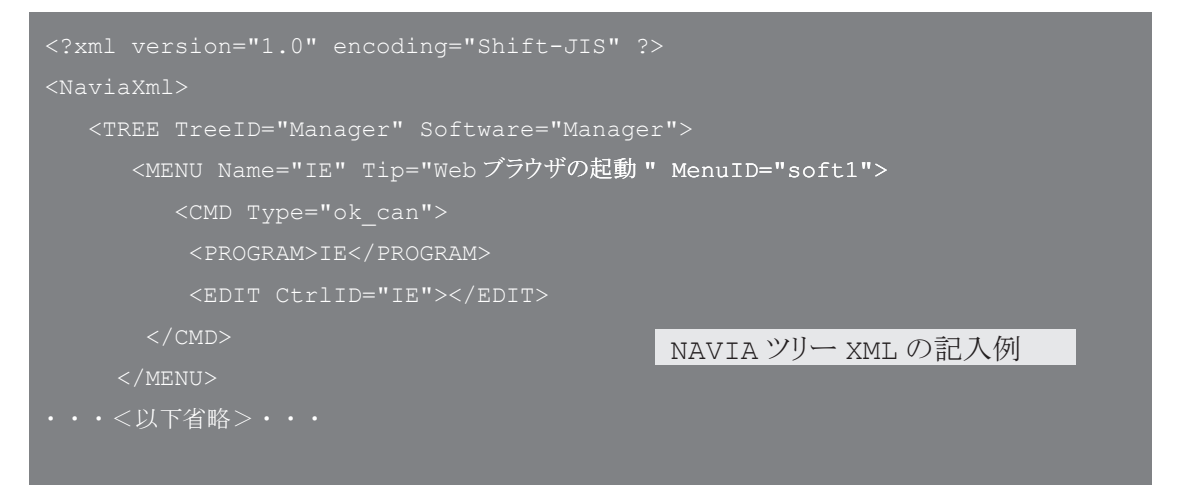

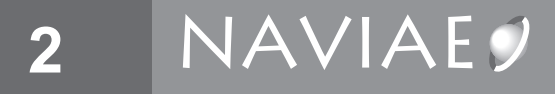

## 7. その他

NAVIAEO で使用する予約変数について説明します。

NAVIAEO の予約変数

予約変数とは

予約変数とは NAVIAEO が必要に応じて参照する変数のことです。NAVIAEO にはいく つかの予約変数があり、NAVIAEO の起動時などにデータが設定されます。

#### 予約変数の一覧

NAVIAEO には下記のような予約変数があります。

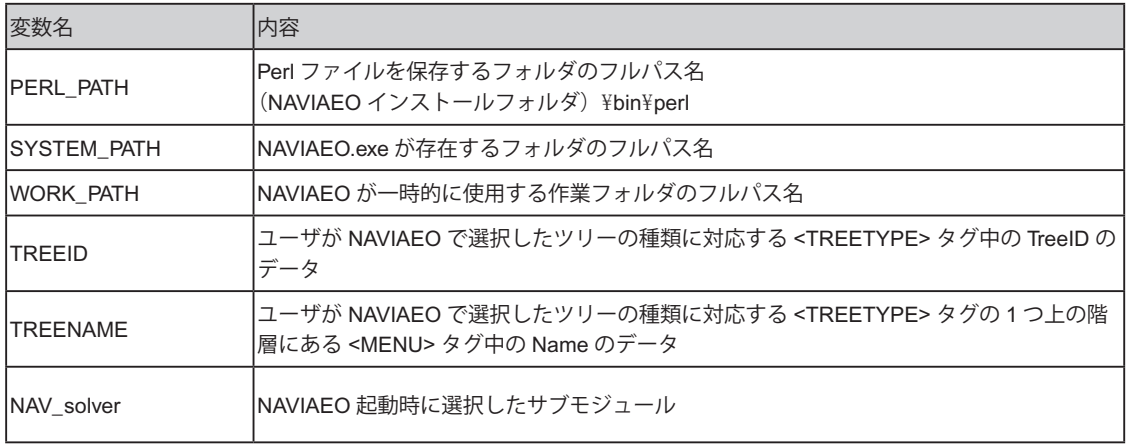

これらの予約変数はデータ保持領域に定義されますので、xml の <GET> タグや Perl プ ログラムを使ってユーザーが取得することも可能ですが、xml の <SET> タグや Perl プロ グラムで上書きしないように注意してください。

#### NAVIAEO の予約コマンド

#### 予約コマンドとは

予約コマンドとは NAVIAEO の操作に必要なコマンドとして用意されているものです。 NAVIAEO にはいくつかの予約コマンドがありますので必要に応じてご利用下さい。

#### 予約コマンドの一覧

NAVIAEO には下記のような予約コマンドがあります。

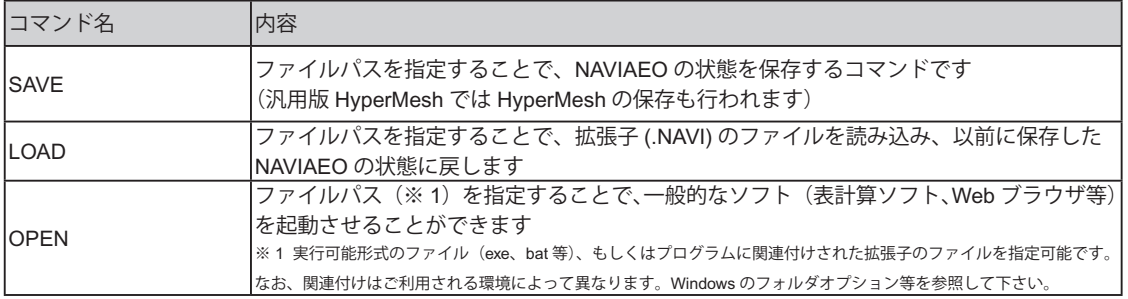

これらの予約コマンドは <PROGRAM> タグを利用して使用することができます。詳し くは <PROGRAM> タグ (p.27) を参照してください。

*2*

## **Notes** NAVIAES

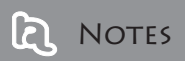

*Notes*

#### Installation and Operation Guide NAVIAEO v.1.5 インストール&操作・機能ガイド

平成 21 年 01 月 27 日 第 2 版発行 発行 インテグラル・テクノロジー株式会社 〒 550-0011 大阪府大阪市西区阿波座 2-1-1 大阪本町西第一ビルディング 11F

©2007 インテグラル・テクノロジー株式会社

本書中に登場する会社名や商標名は一般に各社の商標または登 録商標です。

# NAVIAEO ver.1.<sup>5</sup>

インストール&機能ガイド

Installation and Operation Guide

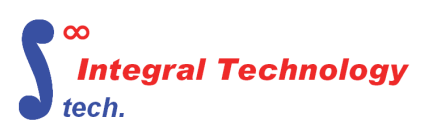